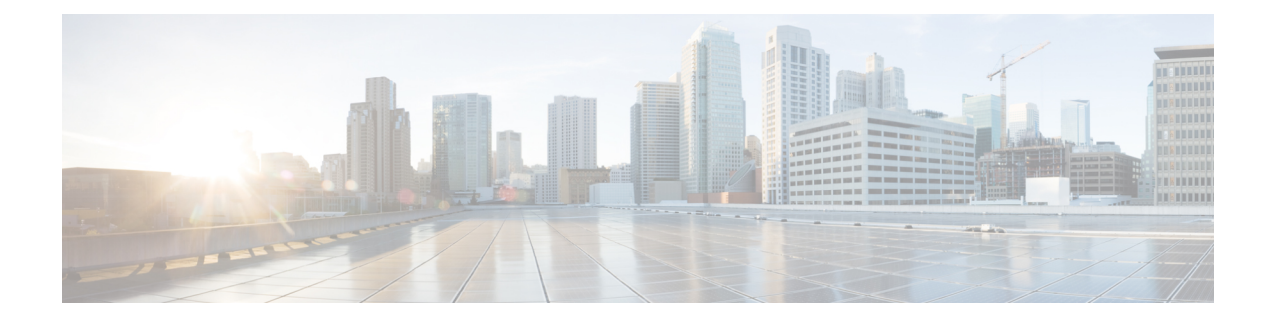

# **Managing Virtual Data Centers**

This chapter contains the following sections:

- Virtual Data [Centers,](#page-0-0) on page 1
- VDC [Actions,](#page-0-1) on page 1
- Virtual Data Center Service [Profiles,](#page-5-0) on page 6

# <span id="page-0-0"></span>**Virtual Data Centers**

A Virtual Data Center (VDC) is a logical grouping that combines virtual resources, operational details, rules, and policies to manage specific group requirements.

A group or organization can manage multiple VDCs, images, templates, and policies. Organizations can allocate quotas and assign resource limits for individual groups at the VDC level.

You can also define approvers specific to a VDC. The approvers assigned to a particular VDC must approve all service requests from users for VM provisioning.

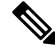

**Note**

There is a default VDC in Cisco UCS Director, and all discovered VMs are part of this default VDC. Discovered VMs are VMs that are created outside of Cisco UCS Director or were already created on VMware vCenter before Cisco UCS Director was installed. Cisco UCS Director automatically discovers such VMs and adds them to the default VDC.

A VM that is provisioned using a service request can be associated with a specific VDC. When you create a service request, you can choose the VDC on which this VM is provisioned. You can view a list of the VDCs that are available for a particular group and choose the required VDC when provisioning VMs.

# <span id="page-0-1"></span>**VDC Actions**

### **Adding a Virtual Data Center**

**Step 1** Choose **Policies** > **Virtual/Hypervisor Policies** > **Virtual Data Centers**.

- **Step 2** On the **Virtual Data Centers** page, click **vDC**.
- **Step 3** Click **Add**.
- **Step 4** On the **VDC Add** screen, select an account type from the drop-down list.

The account type that you select determines the list of cloud names that are displayed on the **Add VDC** screen.

#### **Step 5** Click **Submit**.

**Step 6** On the **Add VDC** screen, complete the following fields:

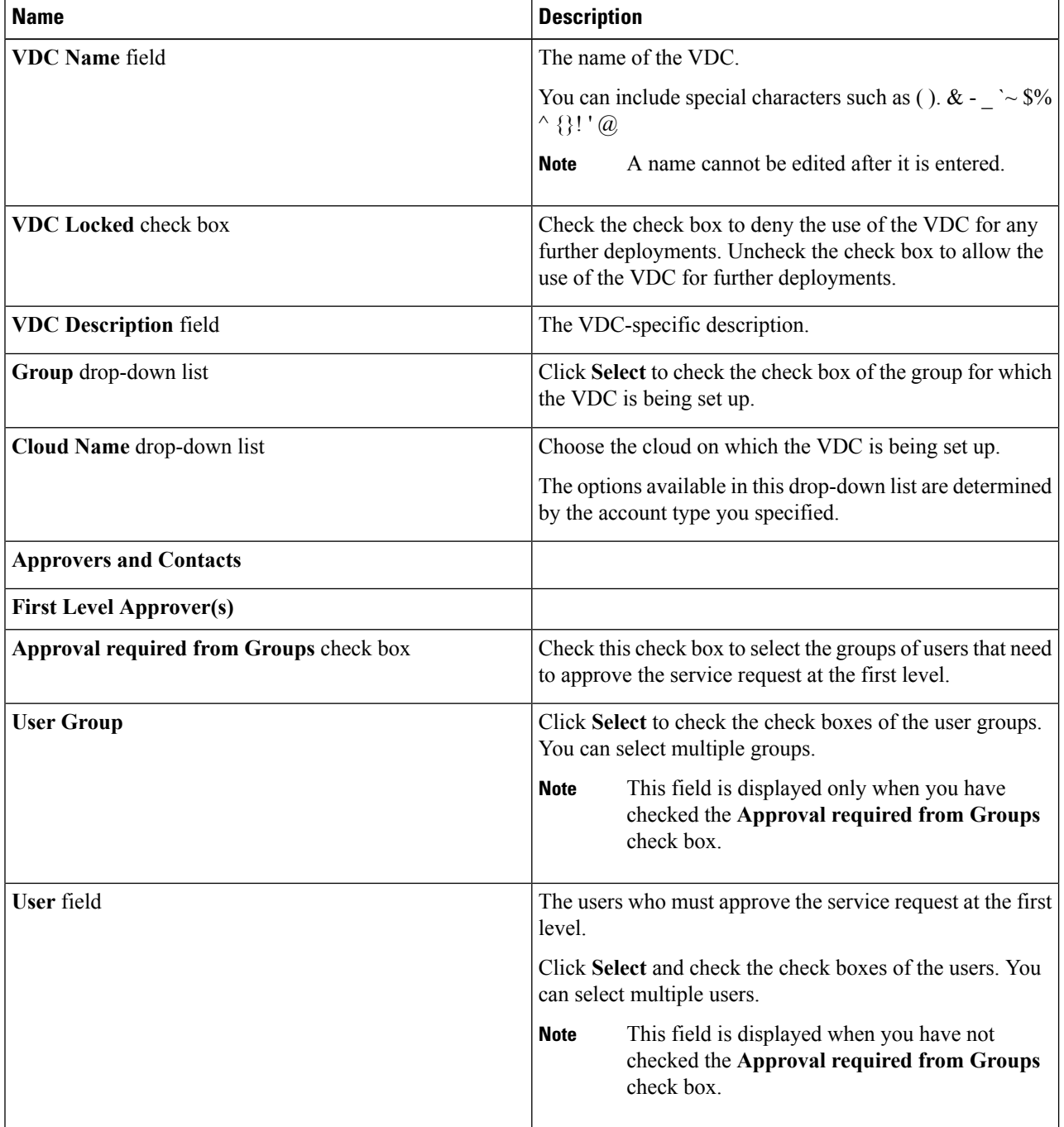

 $\mathbf{l}$ 

![](_page_2_Picture_685.jpeg)

I

![](_page_3_Picture_678.jpeg)

**Step 7** Click **Add**.

Ш

The following tasks can no longer be performed by users on a VM: **Note**

- Migrate a VM
- Use Stack View
- Assign a VM

#### **What to do next**

After adding a VDC, you can edit, clone, or delete it by selecting the respective option in the user interface.

### **Viewing a Virtual Data Center**

![](_page_4_Picture_602.jpeg)

### **Managing Application Categories in a Virtual Data Centers**

![](_page_4_Picture_603.jpeg)

**Step 7** Click **Save**.

## **Assigning an Application Category to Multiple VDCs**

You can assign application categories to multiple VDCs.

- **Step 1** Choose **Virtual** > **Compute**.
- **Step 2** On the **Compute** page, choose the cloud.
- **Step 3** On the **Compute** page, click **Application Categories**.
- **Step 4** Click the row with the application category that you want to assign to one or more VDCs.
- **Step 5** Click **Assign App Category**.
- **Step 6** On the **Assign Application Category** screen, click **+** to map policies to multiple VDCs.

The **Assign Application Category** screen lists all the application categories that have been previously assigned to VDCs. You can select an assigned application category, and either edit it or delete it from the VDC.

**Step 7** On the **Add Entry to Map Policies to Multiple VDCs** screen, complete the following fields:

![](_page_5_Picture_708.jpeg)

#### <span id="page-5-0"></span>**Step 8** Click **Submit**.

**Step 9** On the **Assign Application Category** screen, click **Submit**.

# **Virtual Data Center Service Profiles**

A Virtual Data Center Service Profile is similar to a VDC. However, you only need to create a VDC service profile if you plan to create VDCs from workflow tasks, such as Gold, Silver, and Bronze VDCs.

## **Adding a Virtual Data Center Service Profile**

- **Step 1** Choose **Policies** > **Virtual/Hypervisor Policies** > **Virtual Data Centers**.
- **Step 2** On the **Virtual Data Centers** page, click **vDC Service Profiles**.
- **Step 3** Click **Add**.
- **Step 4** On the **Add VDC Service Profile** screen, complete the following fields:

![](_page_6_Picture_717.jpeg)

 $\mathbf I$ 

![](_page_7_Picture_706.jpeg)

![](_page_8_Picture_131.jpeg)

**Step 5** Click **Add**.

 $\mathbf l$ 

 $\mathbf I$ 

i.